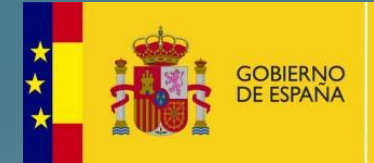

MINISTERIO<br>DE HACIENDA<br>Y ADMINISTRACIONES PÚBLICAS

# Procesos Selectivos

Manual de Usuario

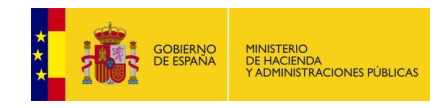

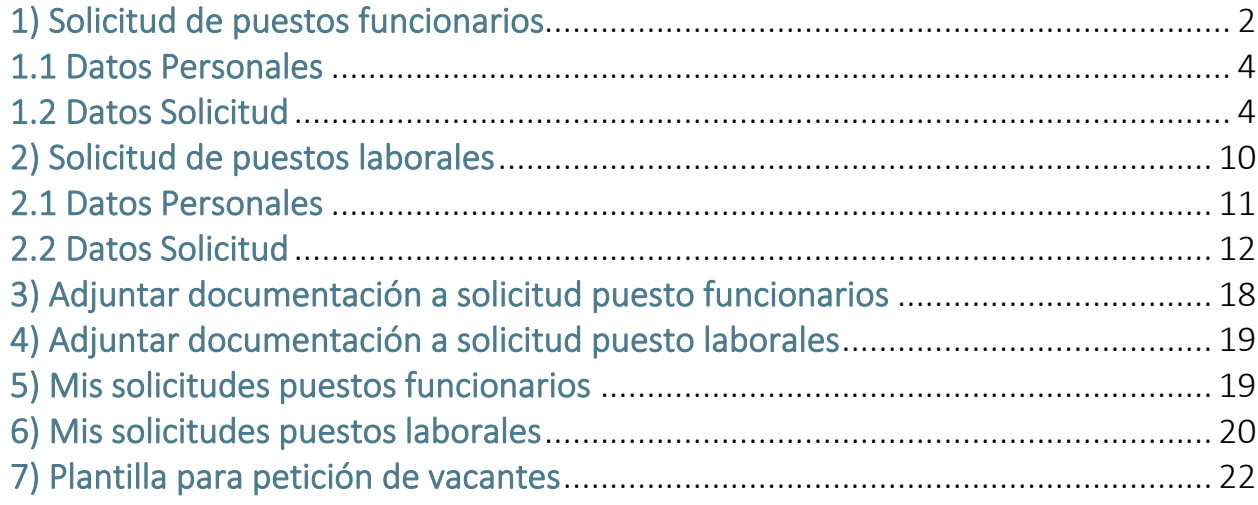

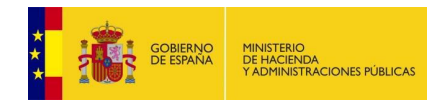

# 1) Solicitud de puestos funcionarios

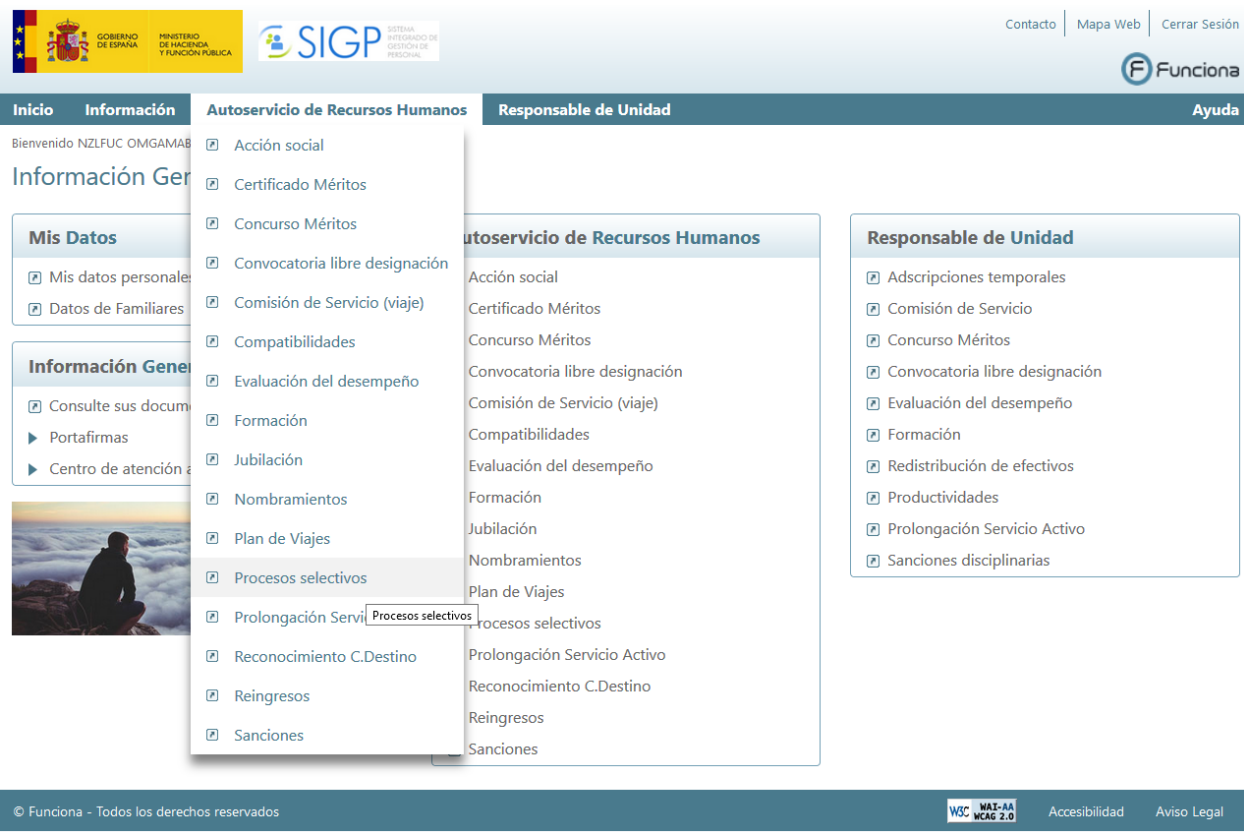

La opción de menú "Solicitud de puestos" permitirá a una persona que se haya presentado a un proceso selectivo y lo haya aprobado solicitar los puestos ofertados en el mismo.

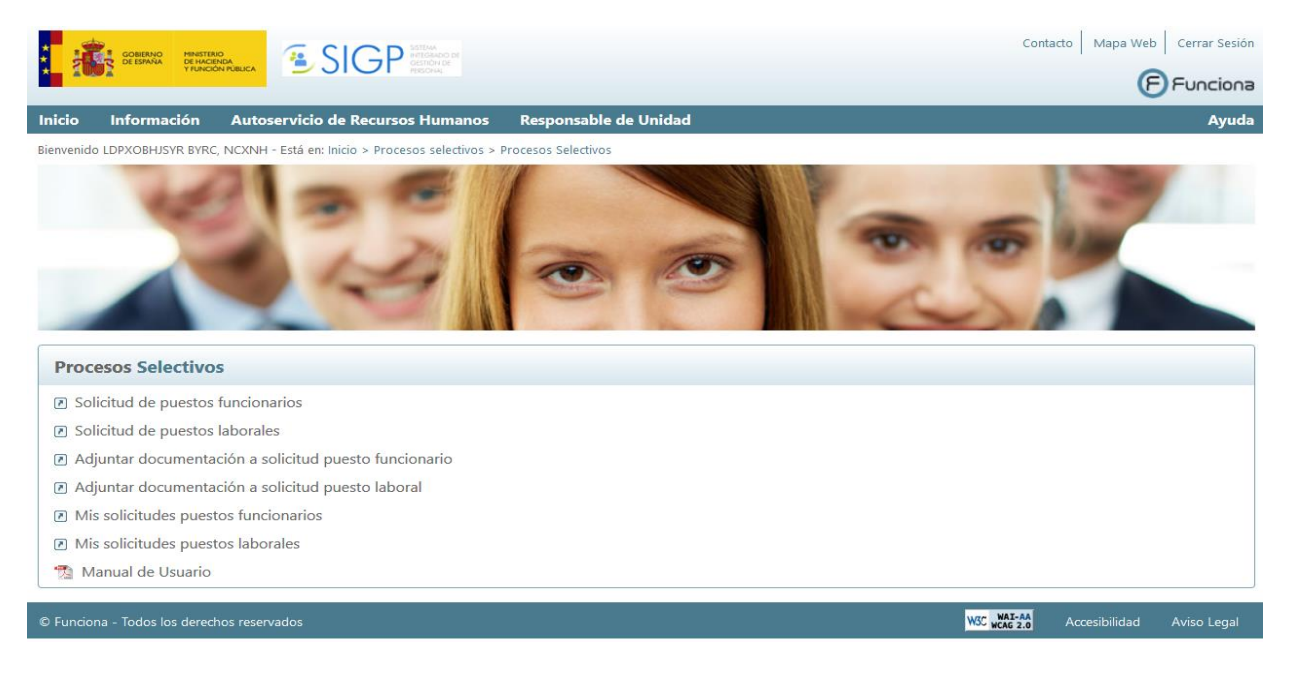

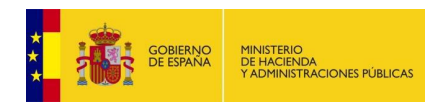

Al seleccionar esta opción se mostrará un listado con los procesos selectivos en los que se ha aprobado y ha superado durante el tiempo en que se puede realizar la solicitud de vacantes.

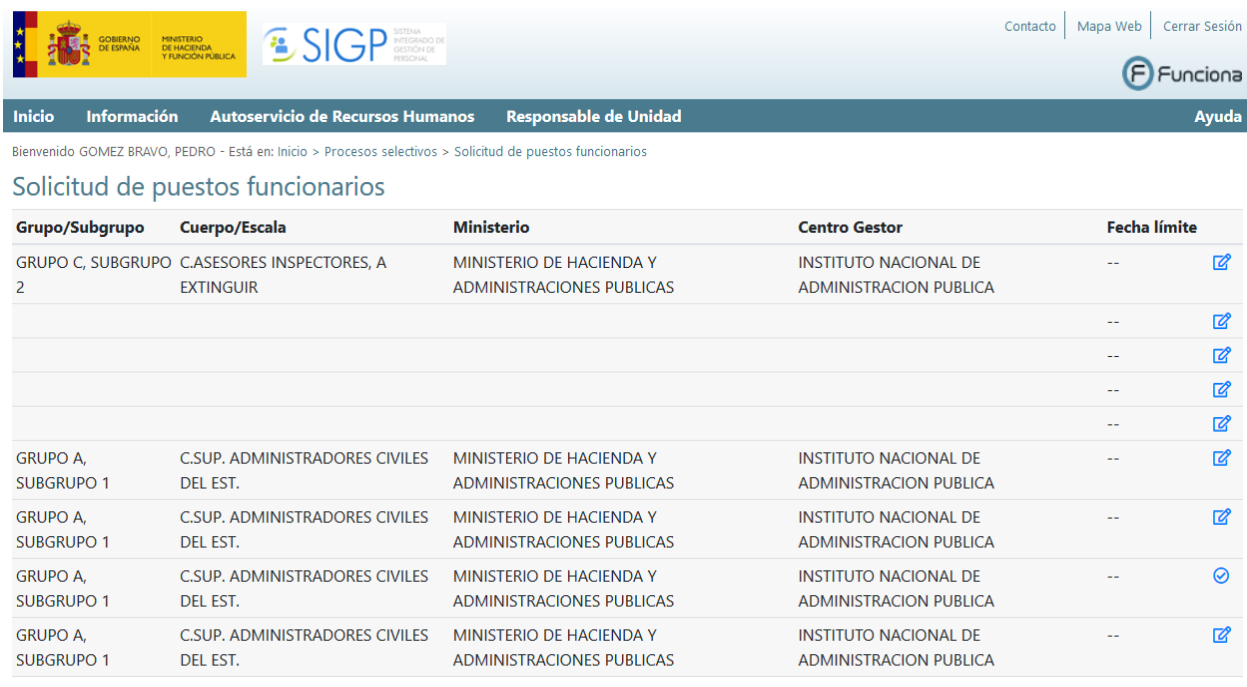

La información que se muestra para cada proceso selectivo es la siguiente:

- Grupo/Subgrupo
- Cuerpo/Escala
- Ministerio
- Centro Gestor
- Fecha Límite solicitudes

Al pulsar sobre solicitar se mostrarán las pestañas de:

- Datos Personales
- Datos Solicitud

A continuación, se describe cada una de las mencionadas pestañas.

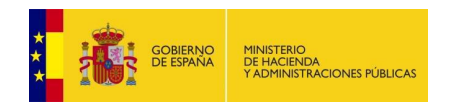

# 1.1. Datos Personales

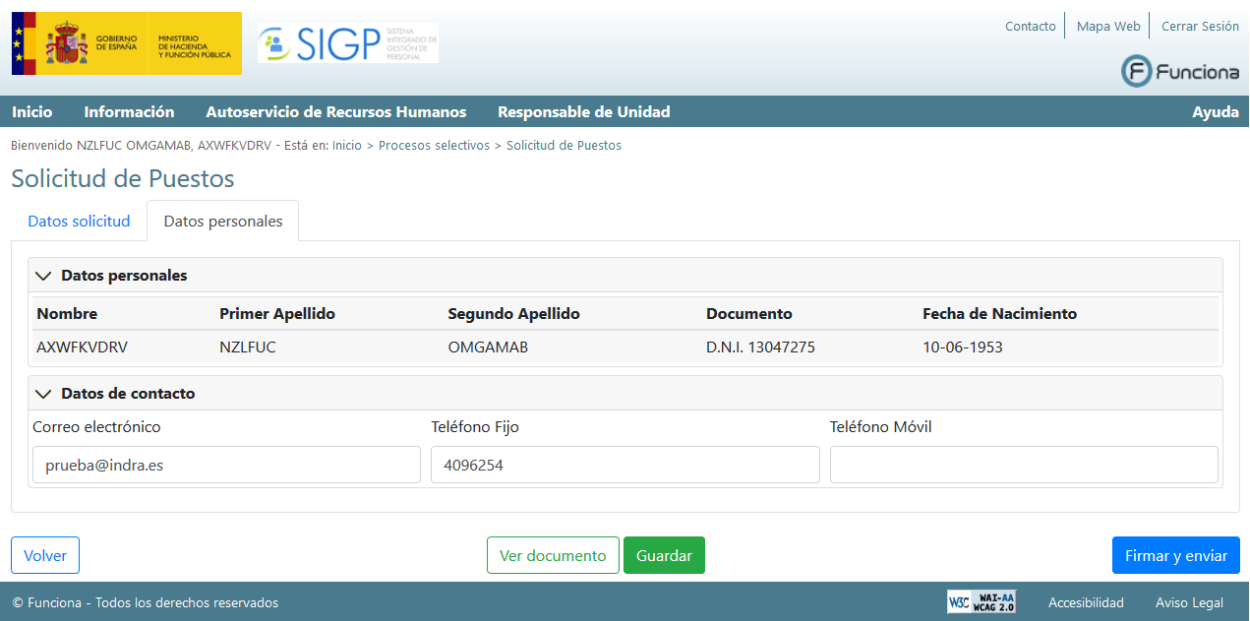

Se podrá informar/ modificar los datos de contacto (teléfono de contacto, móvil de contacto, e-mail de contacto).

El botón guardar permite almacenar los datos informados asociados al aspirante.

# 1.2. Datos Solicitud

Seleccionando la pestaña "Datos solicitud" se accede a los campos propios necesarios para la solicitud preferencia de vacantes.

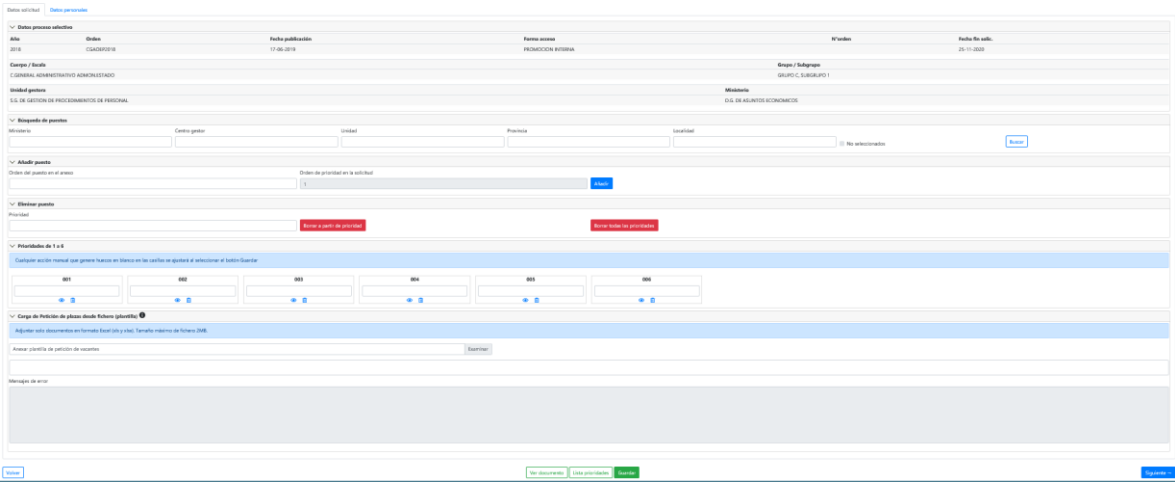

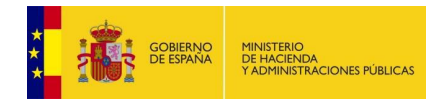

Esta pestaña está dividida en varias áreas que se van desplegando y que vamos ver a continuación:

#### • Datos Proceso Selectivo:

En esta área se muestran las características del proceso selectivo y del aspirante.

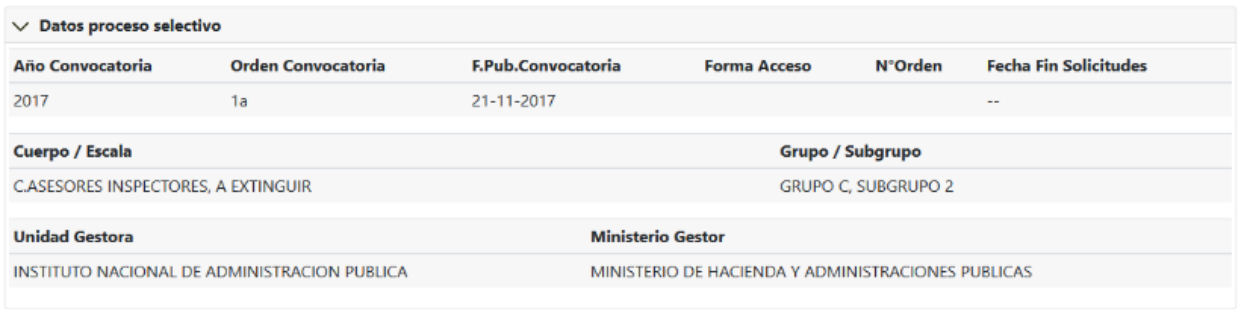

### • Búsqueda de Puestos:

En esta área se puede realizar la búsqueda de puestos a través de unos campos que se muestran como filtro:

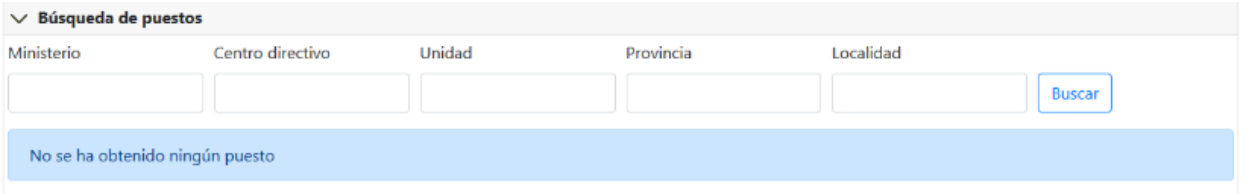

Una vez que se introducen los criterios de filtro se pulsa sobre el botón de

**Buscar** y se muestran las vacantes ofertadas en el proceso selectivo y las características de las mismas en la parte inferior de esta área.

Si pulsamos el botón de añadir se añadirá el puesto a las prioridades del aspirante, en el orden siguiente al último realizado. Las prioridades se ven en el área de prioridades.

#### • Añadir puesto:

En esta área se pueden ir añadiendo las vacantes según el orden que tiene.

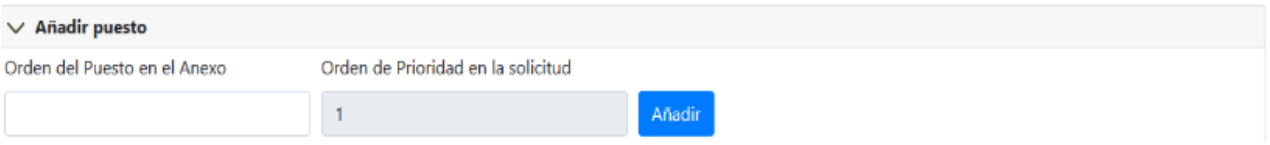

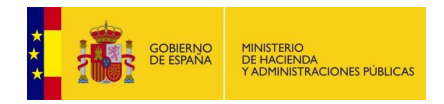

Si pulsamos el botón de **sañadir** se añadirá el puesto a las prioridades del aspirante, en el orden siguiente al último realizado. Las prioridades se ven en el área de prioridades.

#### • Eliminar puesto:

En esta área se pueden ir eliminando vacantes solicitadas

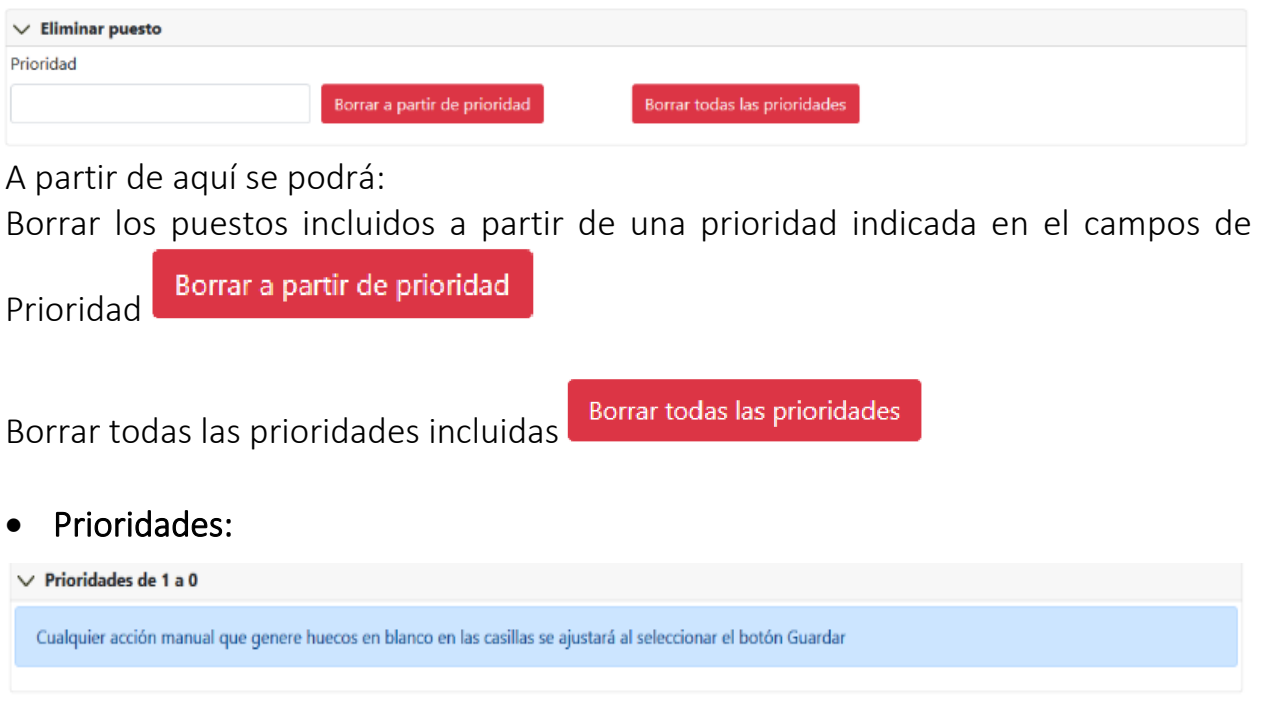

Se muestra las prioridades de las vacantes y se asociarán las mismas a la orden de la vacante en el anexo. Se van a mostrar tantas prioridades como vacantes haya ofertadas y se agruparán de 100 en 100 vacantes.

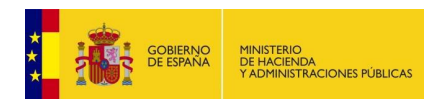

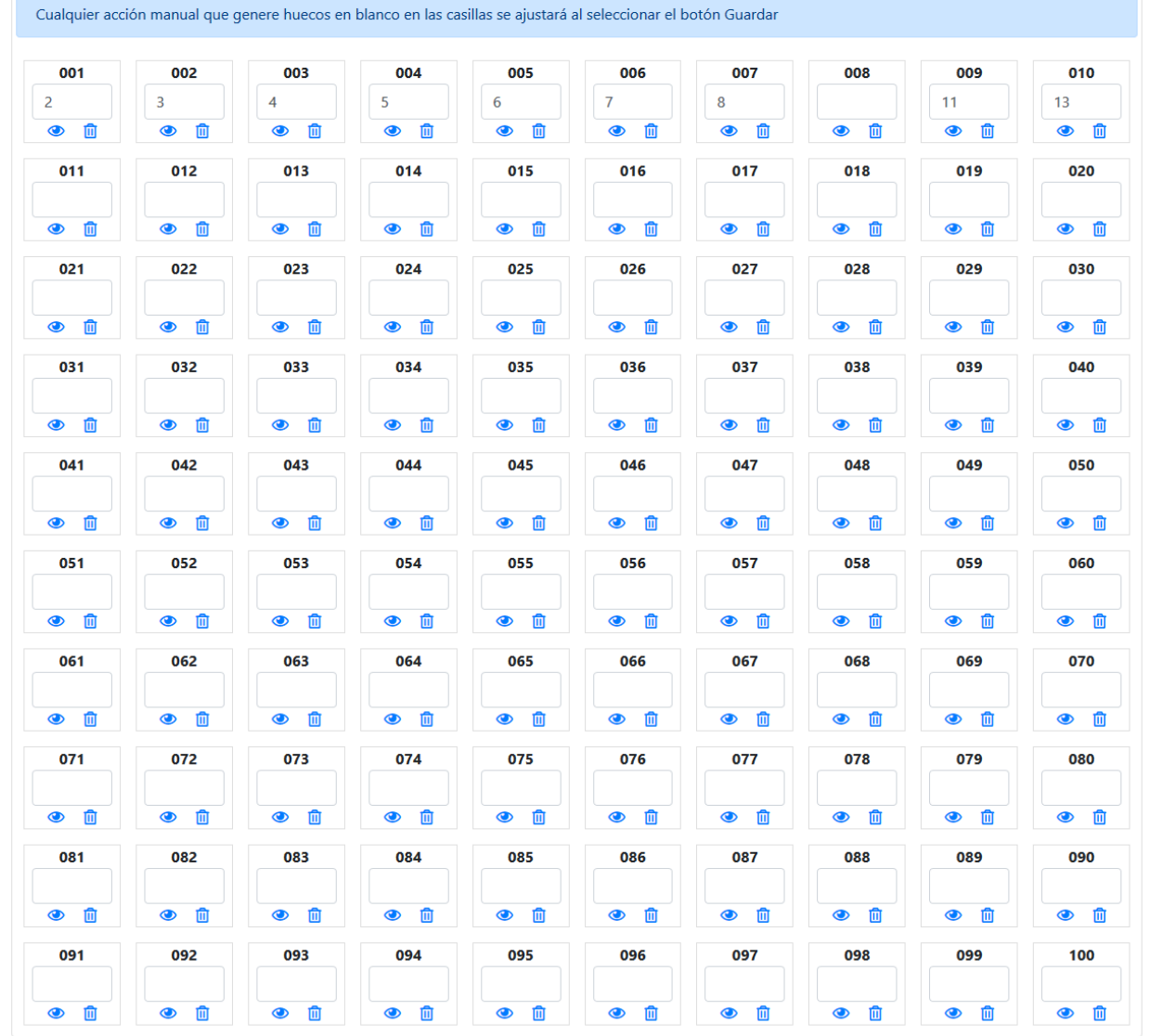

#### $\vee$  Prioridades de 1 a 100

A través de esta área, además de consultar las prioridades con los puestos se podrá través de los botones que se muestra al lado del orden del puesto:

Ver las características del puesto, al pulsar ese botón se mostrará la siguiente pantalla:

#### Detalle Vacante

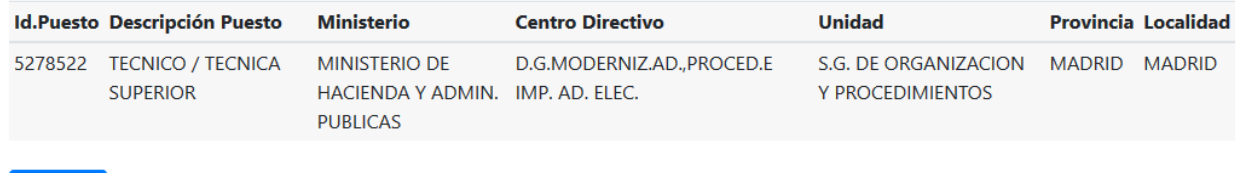

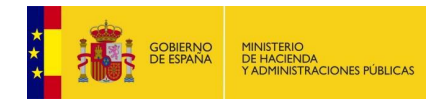

Eliminar el puesto asociado a la prioridad:  $\blacksquare$ 

Modificar el puesto asociado a la prioridad:

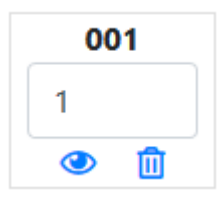

Situar el ratón sobre el campo y modificar directamente.

### • Carga de Petición de plazas desde fichero (plantilla):

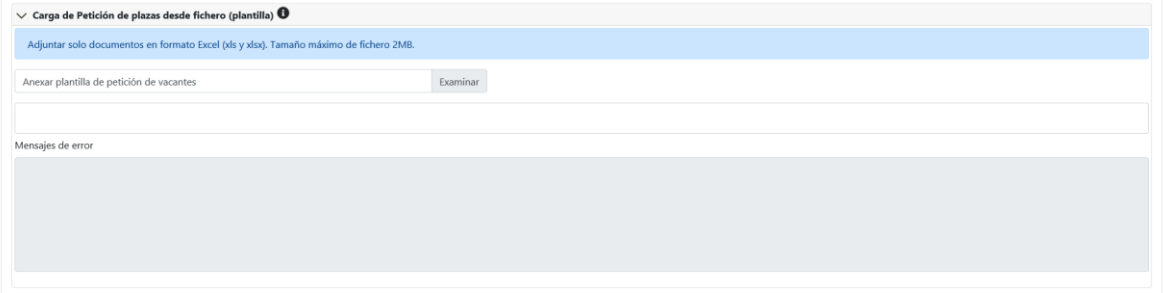

A través de esta área, se puede cargar una plantilla en formato Excel que se podrá descargar desde el menú de Procesos selectivos:

Una vez adjuntada la plantilla se recargará la página con las prioridades que cumplan con los requisitos de la prioridad y el orden, los que no cumplan con los requisitos se cargará en la caja de Mensajes de error indicando el error de todas las filas del excel que no hayan cumplido los requisitos

• Acciones, podrá guardar, firmar a través de firma no criptográfica y enviar el documento y Ver el documento que se genera.

Ver documento Guardar Firmar y enviar

Guardar Al pulsar este botón se guardarán los datos introducidos en el expediente y, en el caso de que se haya una prioridad de la lista intermedio, se re-ordenarán los mismos para que esté sin prioridades vacías.

Firmar y enviar Al pulsar este botón se enviará el documento de petición de vacantes completado con los datos de la presentación y se debe realizar el proceso de firma no criptográfica. No se envía el documento al gestor de procesos selectivos hasta que esté firmado.

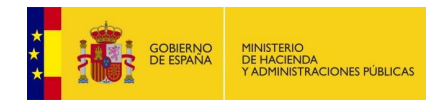

Ver documento

Al pulsar este botón se puede ver el documento que se va a envía a firma, con los datos rellenos:

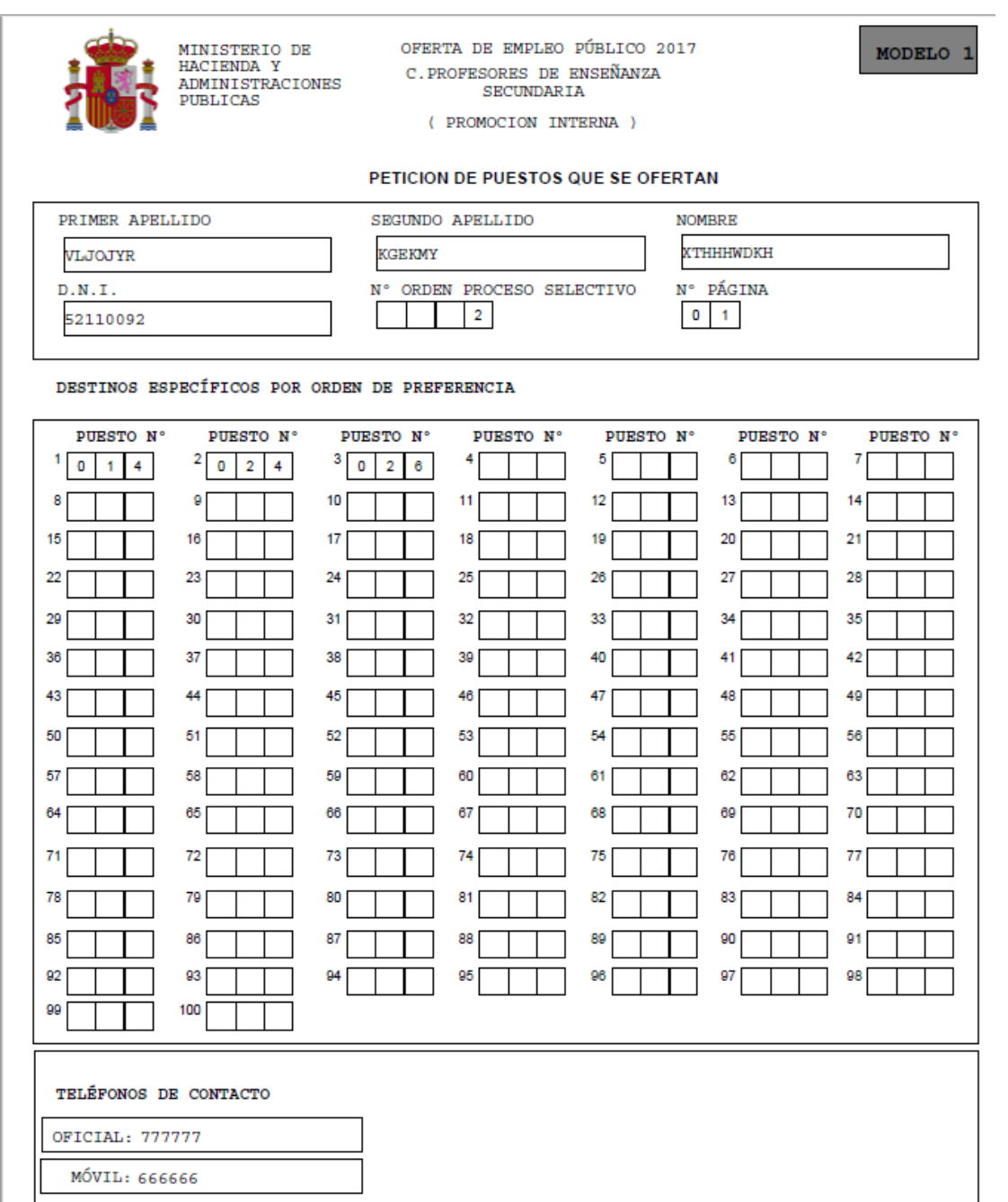

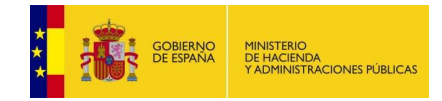

# 2) Solicitud de puestos laborales

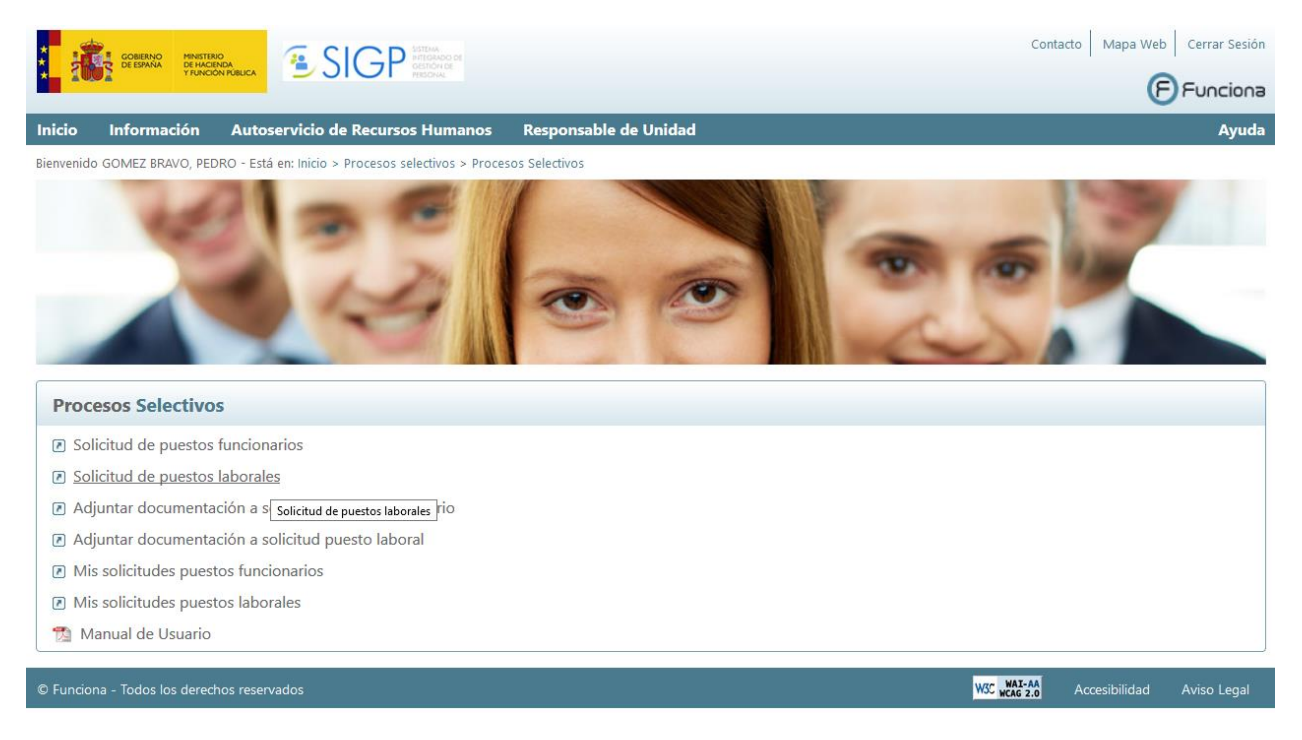

La opción de menú Solicitud de Puestos permitirá a una persona que se haya presentado a un proceso selectivo y lo haya aprobado solicitar los puestos ofertados en el mismo.

Al seleccionar esta opción se mostrará un listado con los procesos selectivos en los que se ha aprobado y ha superado durante el tiempo en que se puede realizar la solicitud de vacantes.

La información que se muestra para cada proceso selectivo es la siguiente:

- Grupo Profesional.
- Categoría Laboral a la que se presenta el aspirante.
- Ministerio.
- Centro Gestor.
- Fecha Límite solicitudes.

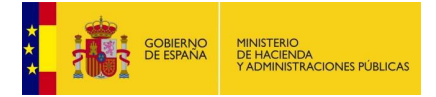

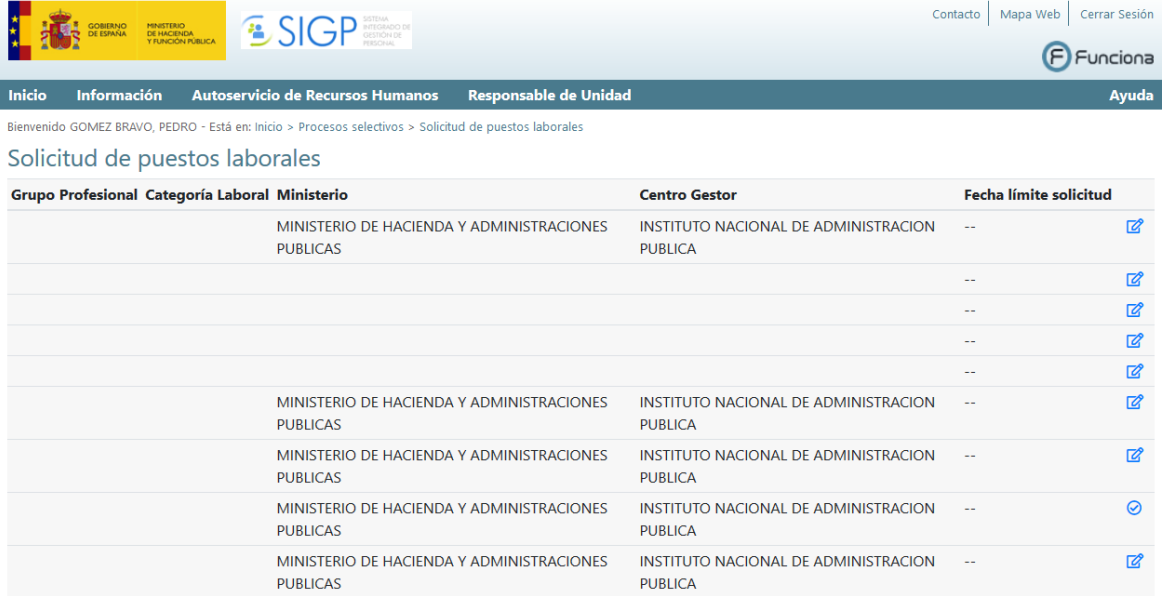

Al pulsar sobre solicitar  $\mathbb{Z}$  se mostrarán las pestañas de:

- Datos Personales.
- Datos Solicitud.

# 3.1. Datos Personales

En esta pestaña se mostrará información personal del aspirante que ha proporcionado en el proceso selectivo.

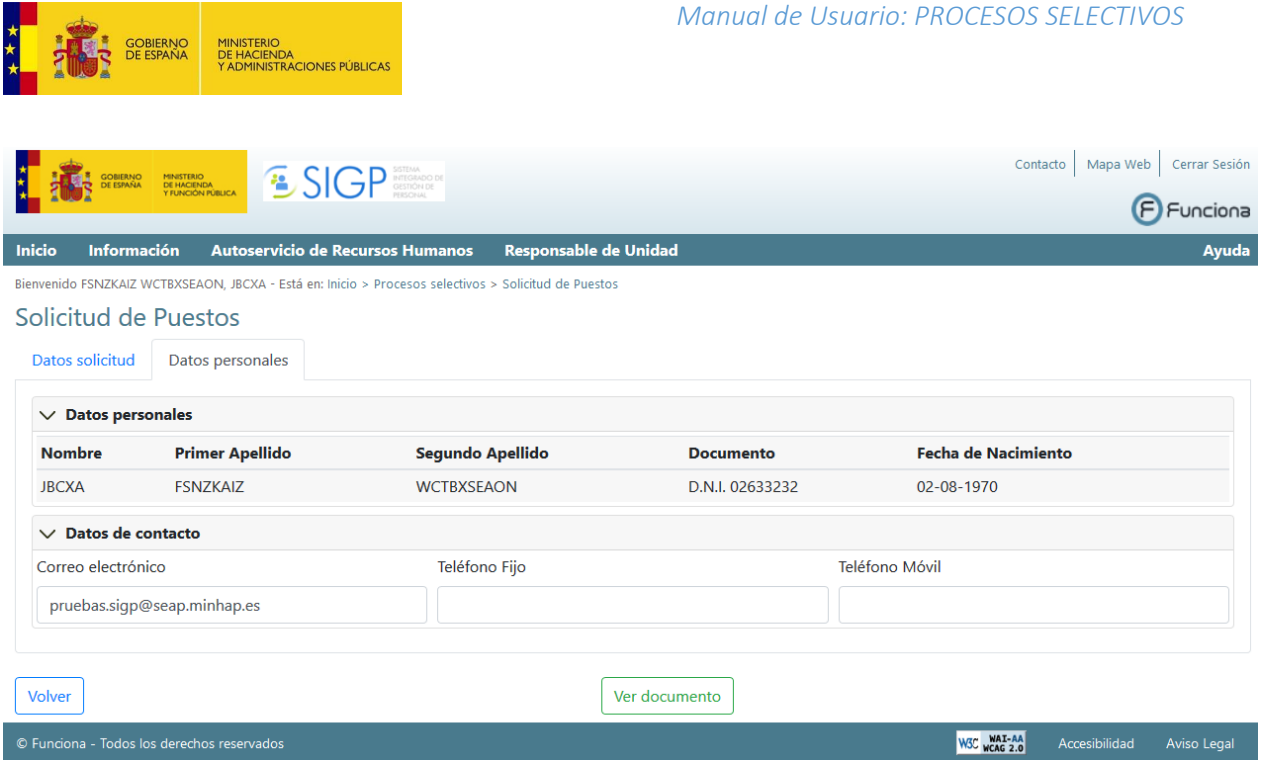

Se podrá informar/ modificar los datos de contacto (teléfono de contacto, móvil de contacto, e-mail de contacto).

El botón guardar permite almacenar los datos informados asociados al aspirante.

## 3.2. Datos Solicitud

Seleccionando la pestaña "Datos solicitud" se accede a los campos propios necesarios para la solicitud preferencia de vacantes.

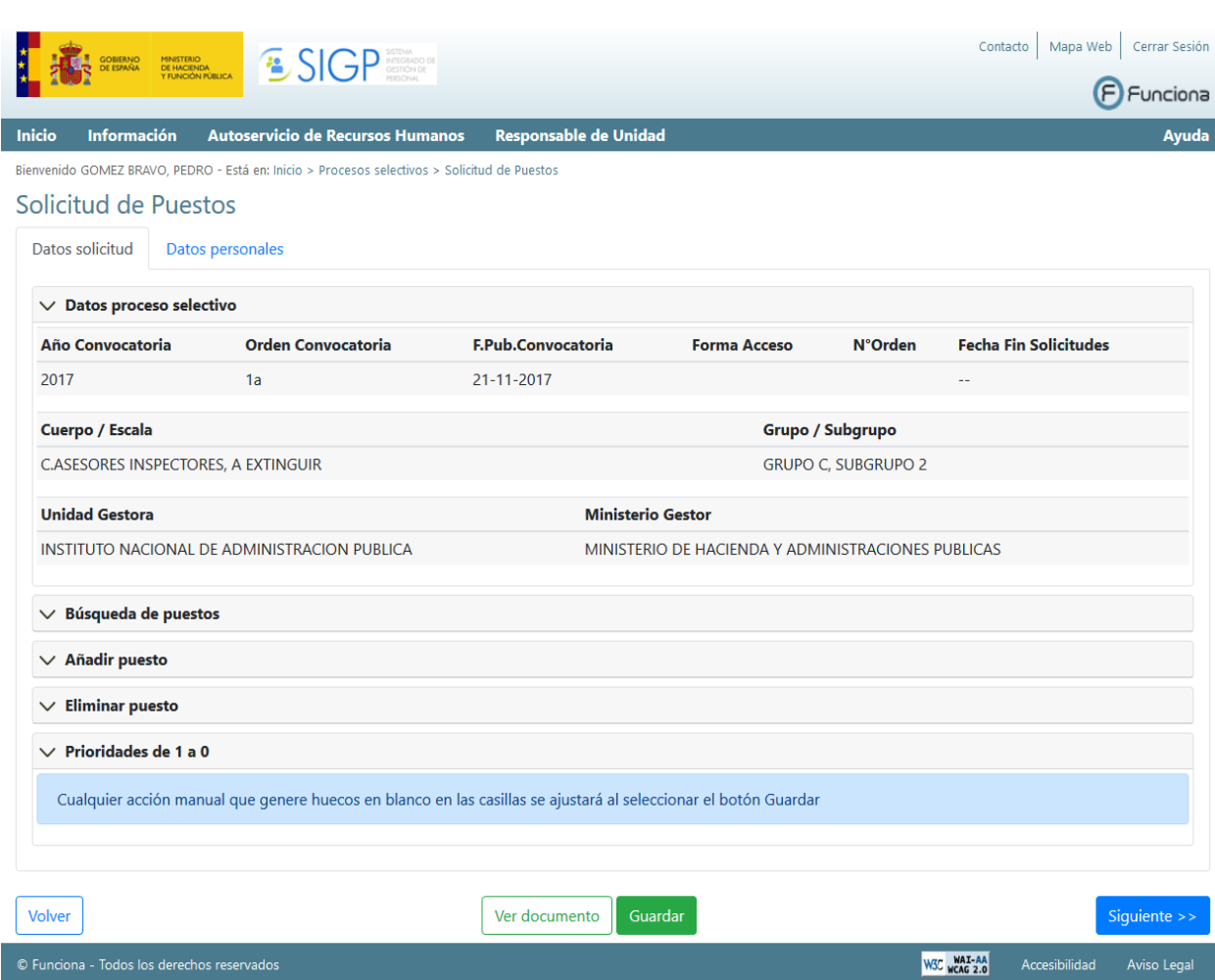

Esta pestaña está dividida en varias áreas que se van desplegando y que vamos ver a continuación:

#### • Datos Proceso Selectivo:

MINISTERIO<br>DE HACIENDA<br>Y ADMINISTRACIONES PÚBLICAS

GOBIERNO<br>DE ESPAÑA

En esta área se muestran las características del proceso selectivo y del aspirante.

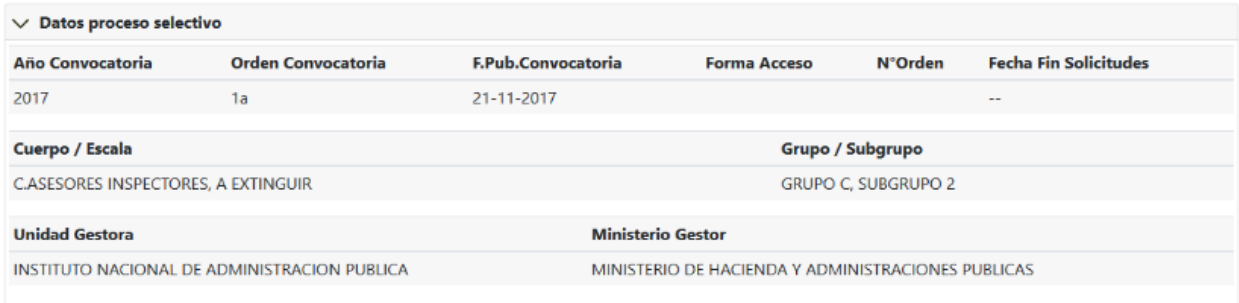

• Búsqueda de Puestos:

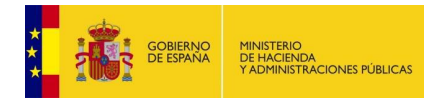

En esta área se puede realizar la búsqueda de puestos a través de unos campos que se muestran como filtro.

Una vez que se introducen los criterios de filtro se pulsa sobre el botón de

**Buscar** 

y se muestran las vacantes ofertadas en el proceso selectivo y las características de las mismas en la parte inferior de esta área.

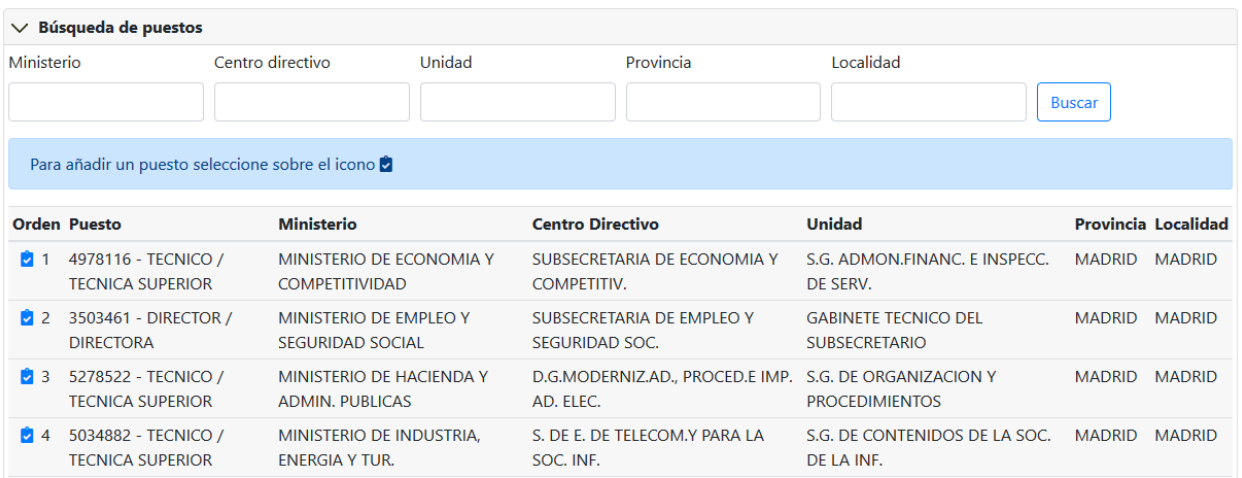

Si pulsamos el botón de añadir se añadirá el puesto a las prioridades del aspirante, en el orden siguiente al último realizado. Las prioridades se ven en el área de prioridades.

#### • Añadir puesto:

En esta área se pueden ir añadiendo las vacantes según el orden que tiene.

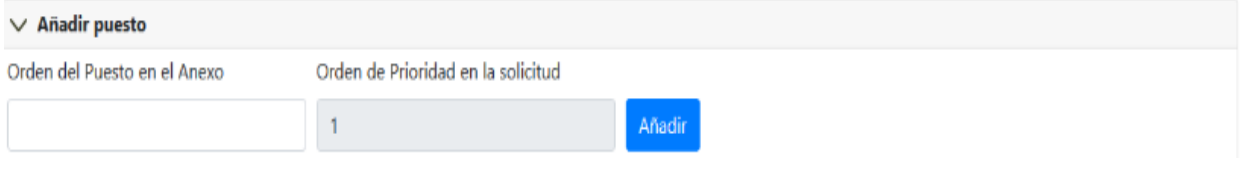

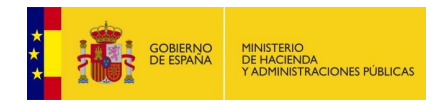

Si pulsamos el botón de **se añadir** se añadirá el puesto a las prioridades del aspirante, en el orden siguiente al último realizado. Las prioridades se ven en el área de prioridades.

#### • Eliminar puesto:

En esta área se pueden ir eliminando vacantes solicitadas

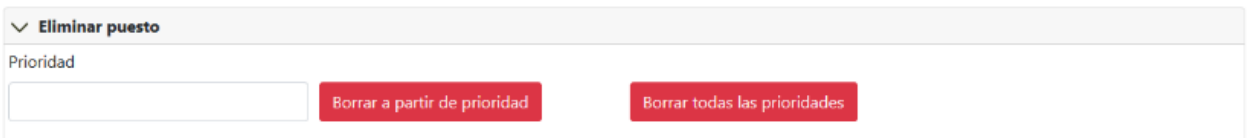

A partir de aquí se podrá:

Borrar los puestos incluidos a partir de una prioridad indicada en el campos de Prioridad Borrar a partir de prioridad

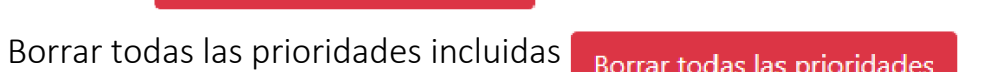

• Prioridades:

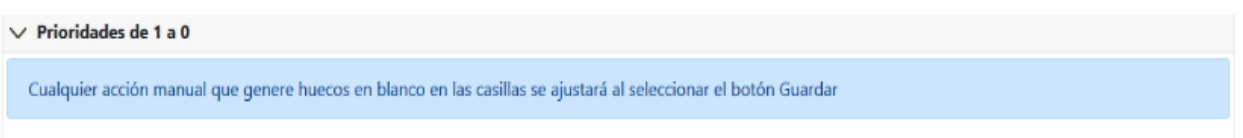

Se muestra las prioridades de las vacantes y se asociarán las mismas a la orden de la vacante en el anexo. Se van a mostrar tantas prioridades como vacantes haya ofertadas y se agruparán de 100 en 100 vacantes.

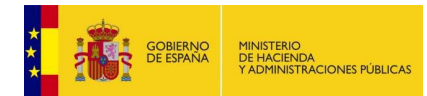

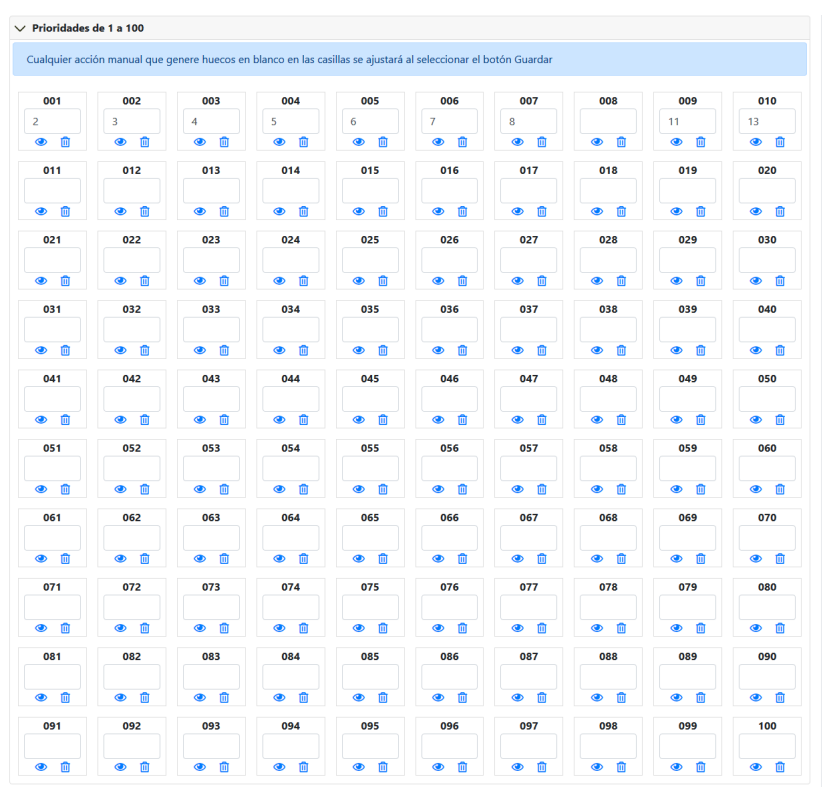

A través de esta área, podrás consultar las prioridades de los puestos y con éste icono se visualizará el detalle de la vacante:

#### **Detalle Vacante Id.Puesto Descripción Puesto Ministerio Centro Directivo Unidad Provincia Localidad** 5278522 TECNICO / TECNICA **MINISTERIO DE** D.G.MODERNIZ.AD., PROCED.E S.G. DE ORGANIZACION MADRID MADRID **SUPERIOR** HACIENDA Y ADMIN. IMP. AD. ELEC. Y PROCEDIMIENTOS **PUBLICAS** Aceptar

Eliminar el puesto asociado a la prioridad:

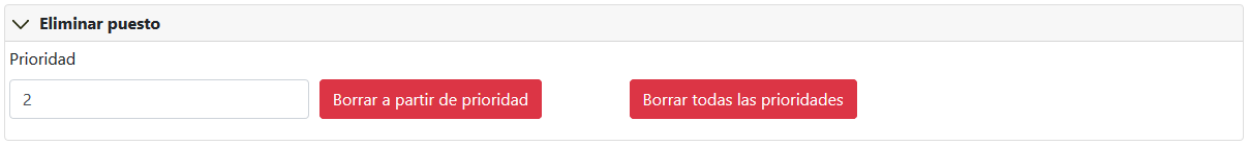

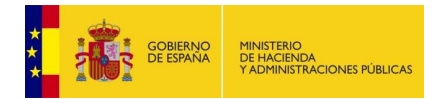

#### Añadir puesto:

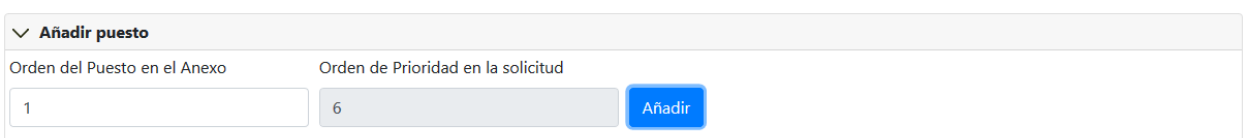

### • Carga de Petición de plazas desde fichero (plantilla):

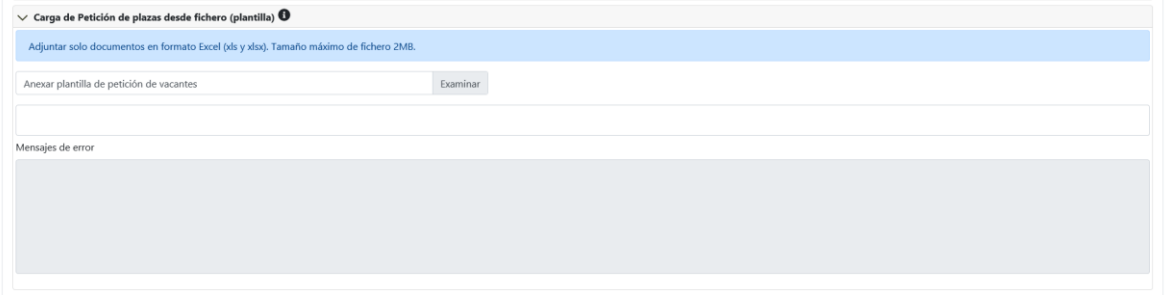

A través de esta área, se puede cargar una plantilla en formato Excel que se podrá descargar desde el menú de Procesos selectivos:

Una vez adjuntada la plantilla se recargará la página con las prioridades que cumplan con los requisitos de la prioridad y el orden, los que no cumplan con los requisitos se cargará en la caja de Mensajes de error indicando el error de todas las filas del excel que no hayan cumplido los requisitos

• Acciones, podrá guardar, firmar a través de firma no criptográfica y enviar el documento y Ver el documento que se genera.

Guardar Al pulsar este botón se guardarán los datos introducidos en el expediente y, en el caso de que se haya una prioridad de la lista intermedio, se reordenarán los mismos para que esté sin prioridades vacías.

#### Firmar y enviar

Al pulsar este botón se enviará el documento de petición de vacantes completado con los datos de la presentación y se debe realizar el proceso de firma no criptográfica. No se envía el documento al gestor de procesos selectivos hasta que esté firmado.

#### Ver documento

Al pulsar este botón se puede ver el documento que se va a envía a firma, con los datos rellenos:

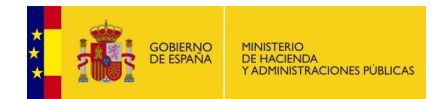

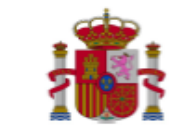

MINISTERIO DE<br>HACIENDA Y<br>ADMINISTRACIONES<br>PUBLICAS

OFERTA DE EMPLEO PÚBLICO 2017 C. PROFESORES DE ENSEÑANZA SECUNDARIA

MODELO<sub>1</sub>

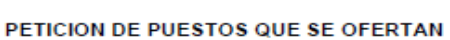

( PROMOCION INTERNA )

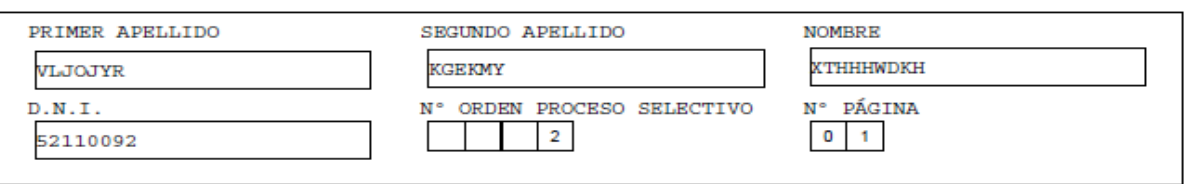

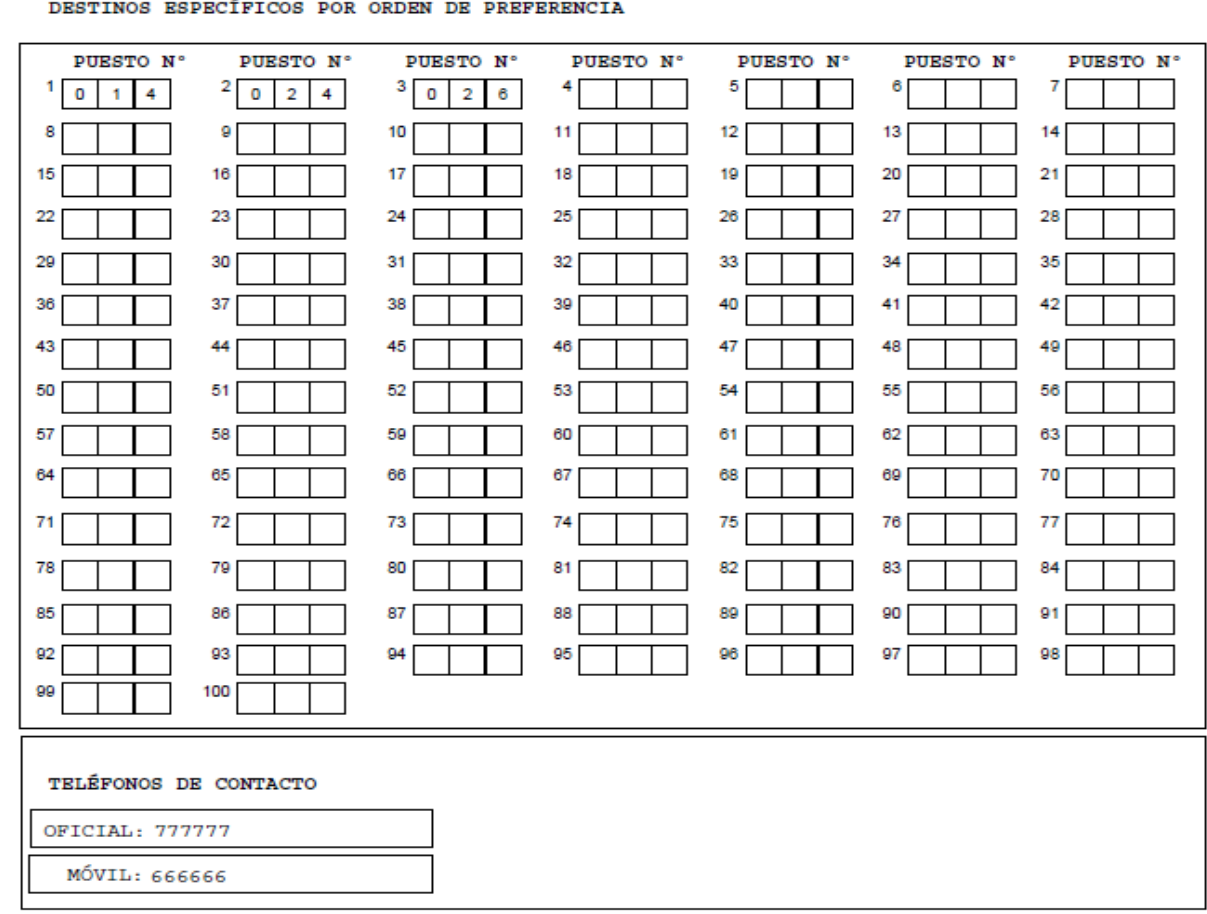

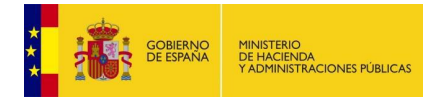

# 3) Adjuntar documentación a solicitud puesto funcionarios

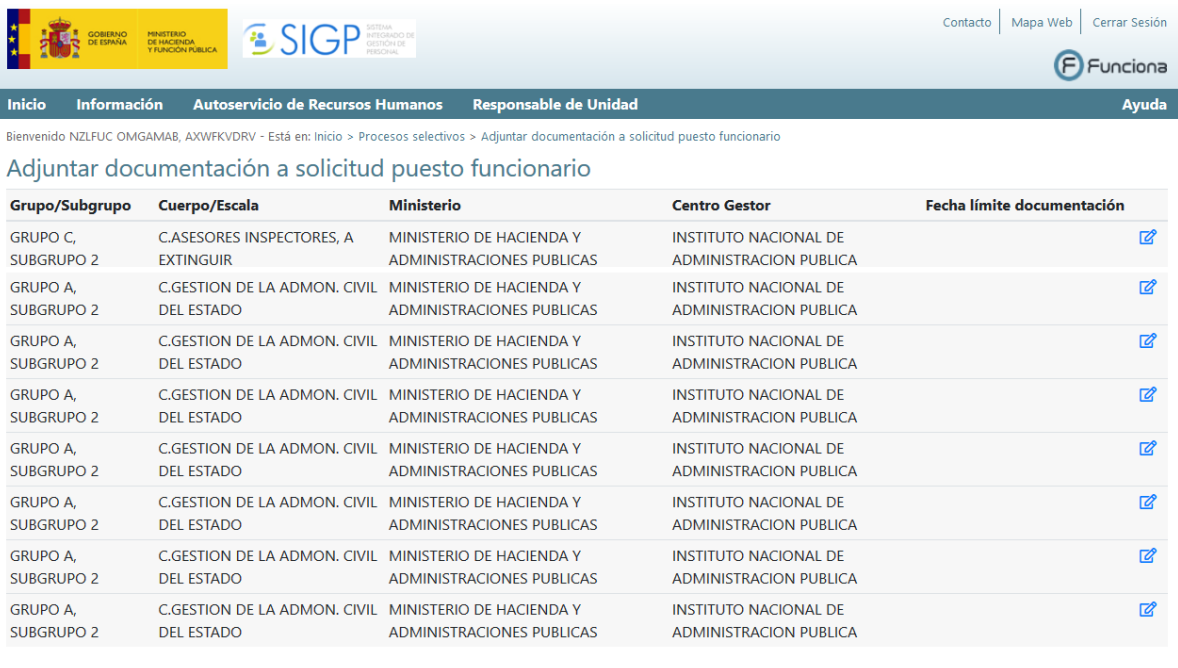

Volver

W<sub>3C</sub> WAT-MA Accesibilidad Aviso Legal

W3C WAI-AA

Accesibilidad

Aviso Legal

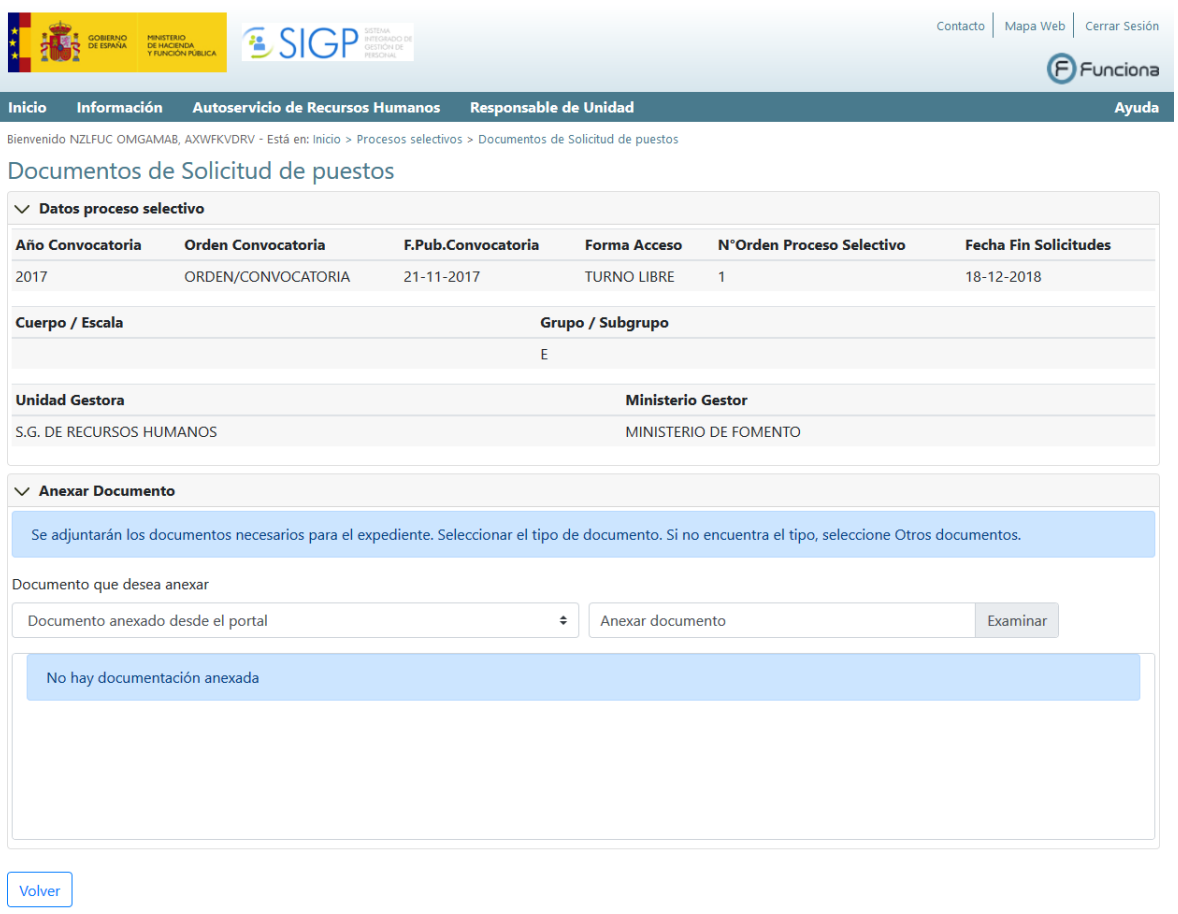

4) Adjuntar documentación a solicitud puesto laborales

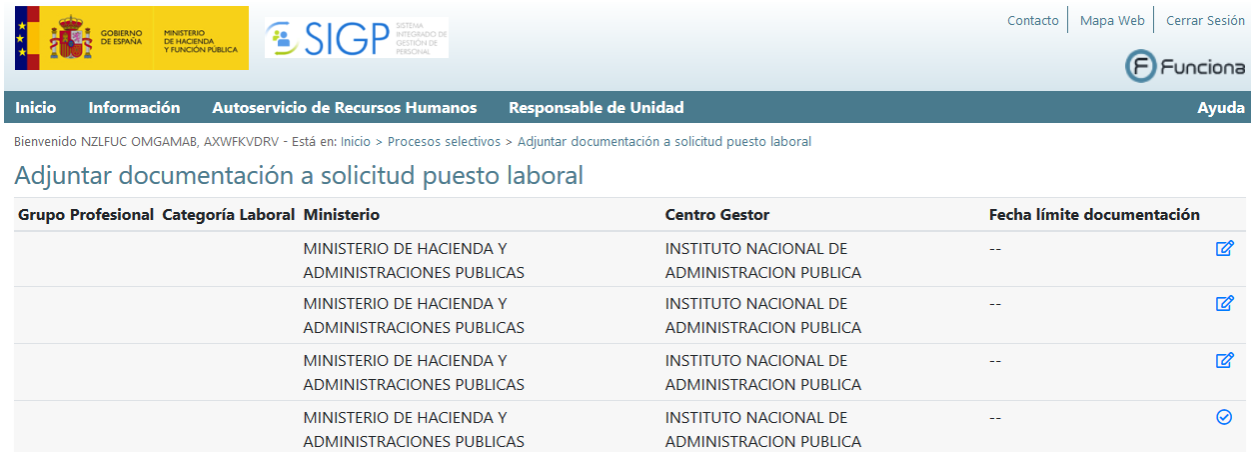

INSTITUTO NACIONAL DE

ADMINISTRACION PUBLICA

5) Mis solicitudes puestos funcionarios

MINISTERIO DE HACIENDA Y

ADMINISTRACIONES PUBLICAS

 $\mathbb{Z}$ 

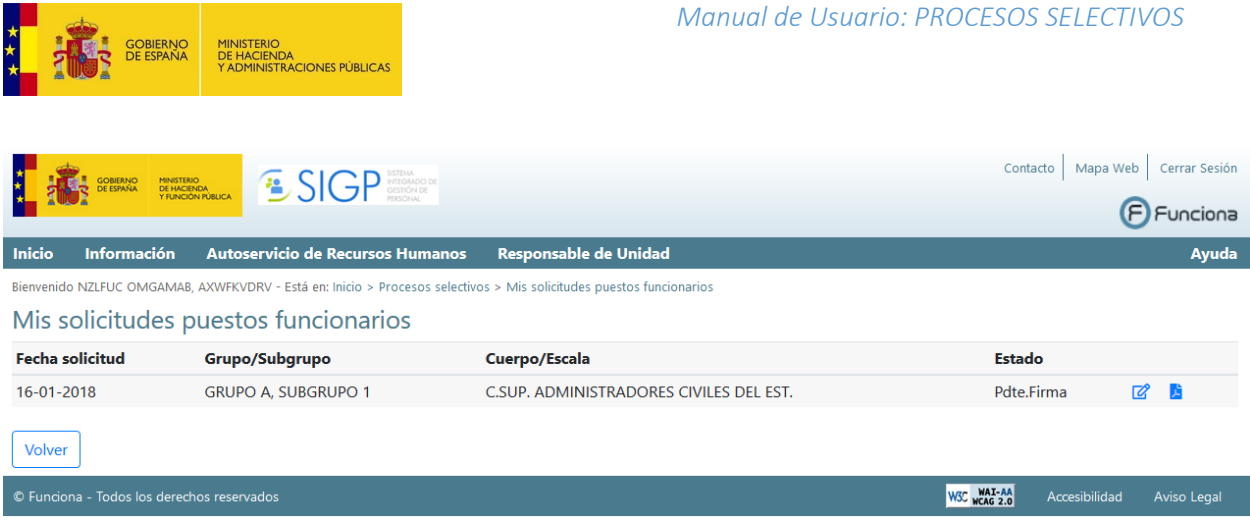

Si pulsamos sobre el botón de editar, se muestra la pantalla de Solicitud con los datos cumplimentados en su momento:

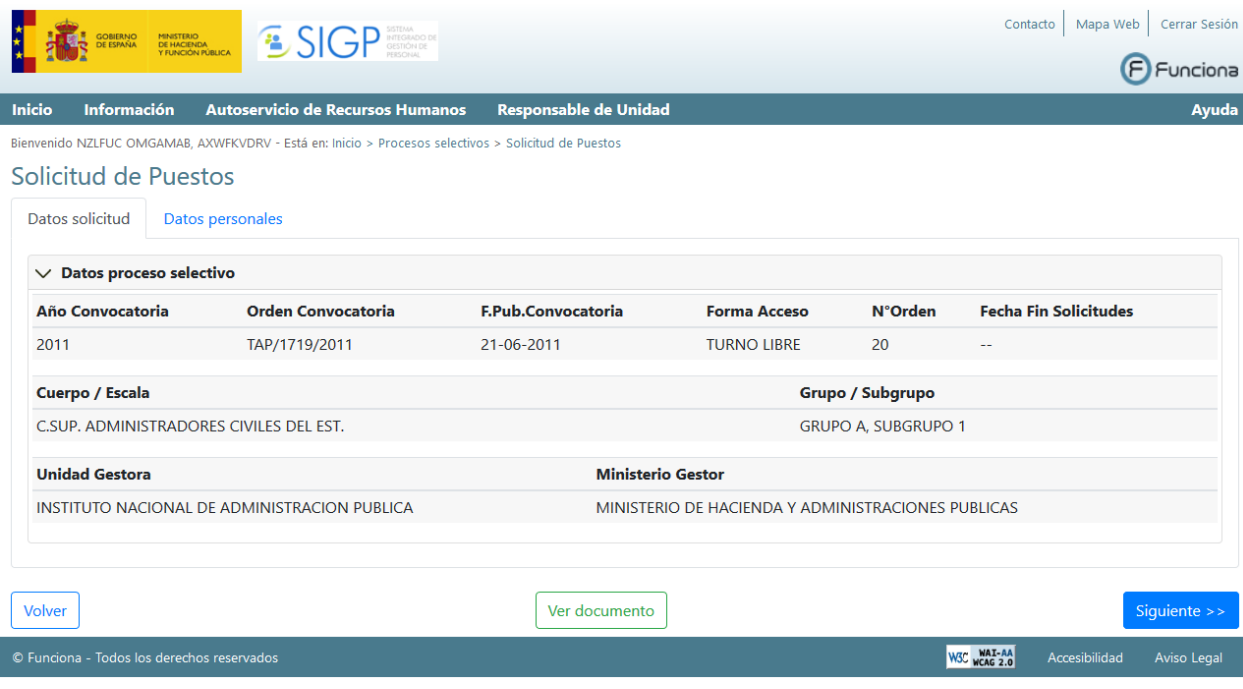

# 6) Mis solicitudes puestos laborales

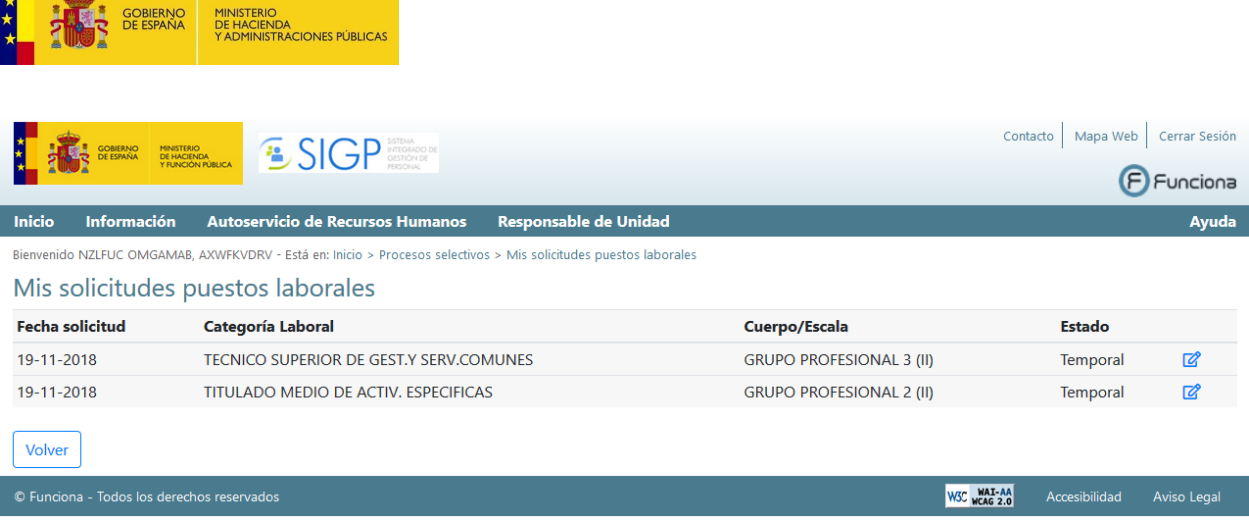

**The Common Common Common Common Common** 

*Manual de Usuario: PROCESOS SELECTIVOS*

Si pulsamos sobre el botón de editar, se muestra la pantalla de Solicitud con los datos cumplimentados en su momento:

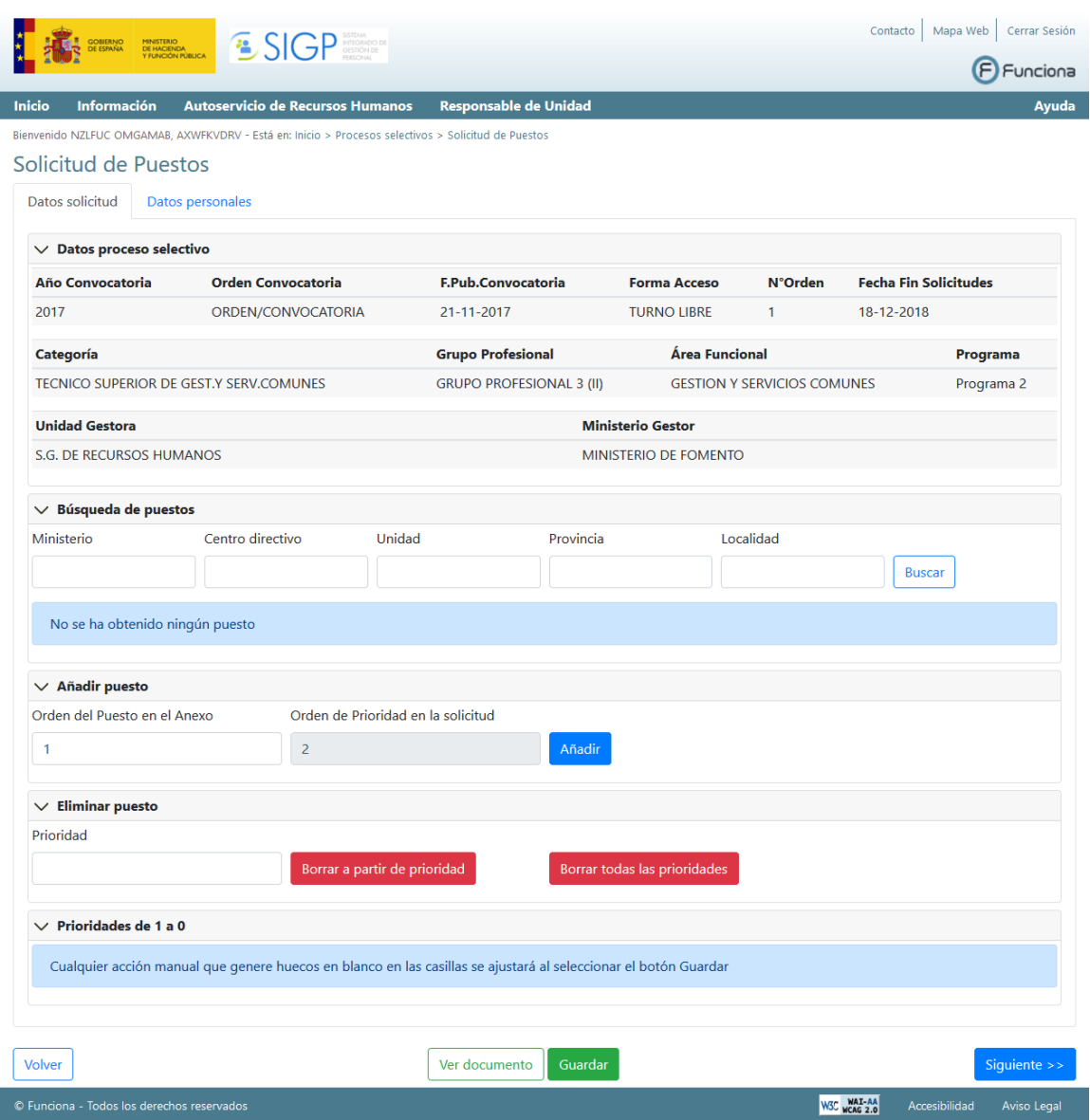

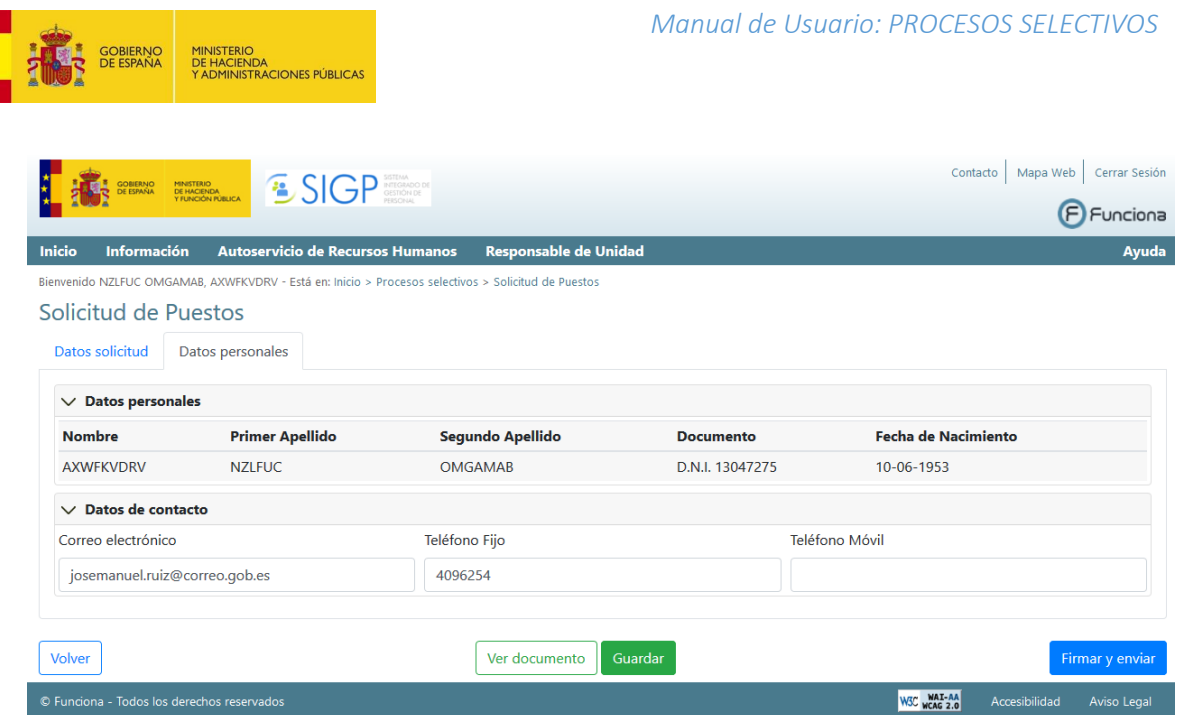

# 7) Plantilla para petición de vacantes

Enlace para poder descargar la plantilla excel para la carga de plazas de la solicitud.